# 在地图上创建点

教程摘要

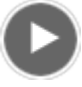

- 视频长度: 2:25
- 此视频使用 ArcGIS Pro 1.4 创建。

在本教程中,您将在场景中创建 3D 点要素。除了具有在地图或 globe 上指定位置的 x、y 值之外,3D 要素还具有指定 其高程的 z 值。Z 值定义了要素相对于平均海平面或另一个垂直基准的位置。它们测量的不是要素从底至顶的高度。

有许多方法可以创建空间数据,包括点要素。您在这里采取的方法是在底图上定位感兴趣的地点,然后利用编辑工具在 这些地方绘制要素。

要素在地图上创建,但在要素类中保存。要素类是用于存储和管理相似要素集合的数据结构。在创建点要素之前,您将 在工程地理数据库中创建要素类。

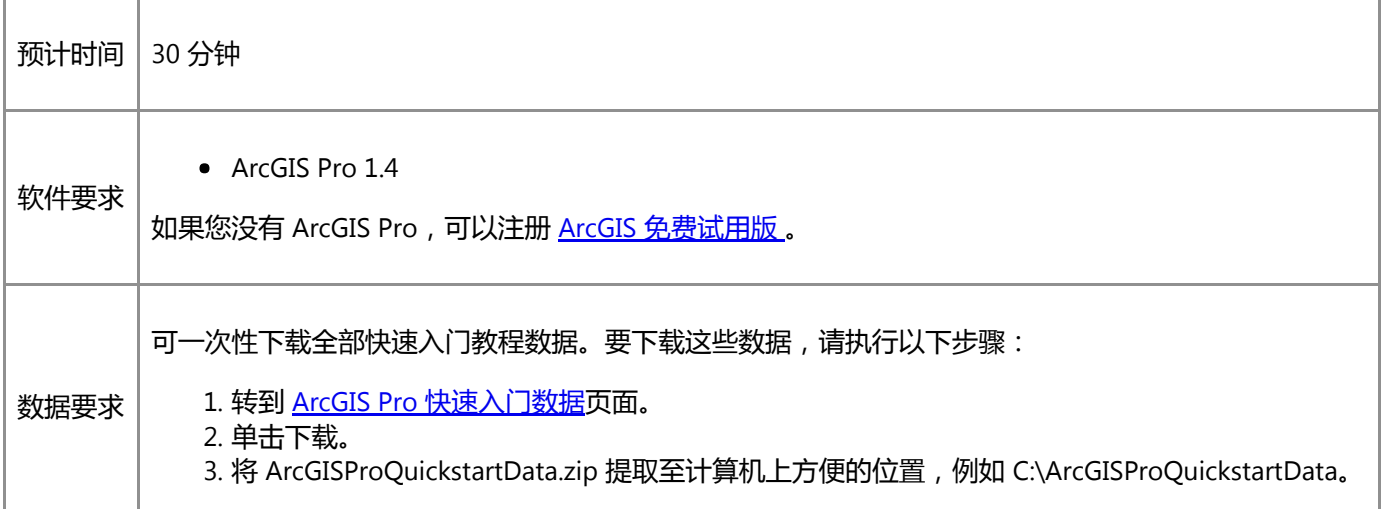

# 打开工程

您的研究区域是新西兰塔拉纳基大区的艾格蒙特国家公园。您将创建 3D 点要素来代表公园入口。

1. 启动 ArcGIS Pro 并根据需要进行登录。

### 警告:

如果还未下载 ArcGIS Pro 快速入门数据, 请参见上面列出的数据要求。

2. 在起始页的最近工程下方, 单击打开其他工程。

如果已打开工程,单击快速访问工具栏上的打开 第 并进行第 4 步。

- 3. 在打开页的打开下方, 单击计算机, 然后单击浏览 ...
- 4. 在打开工程对话框中,浏览至 Create\_points\_on\_a\_map.aprx 并单击确定。

该文件会出现在一个同名教程数据文件夹中,例如 C:\ArcGISProQuickstartData\Create\_points\_on\_a\_map。

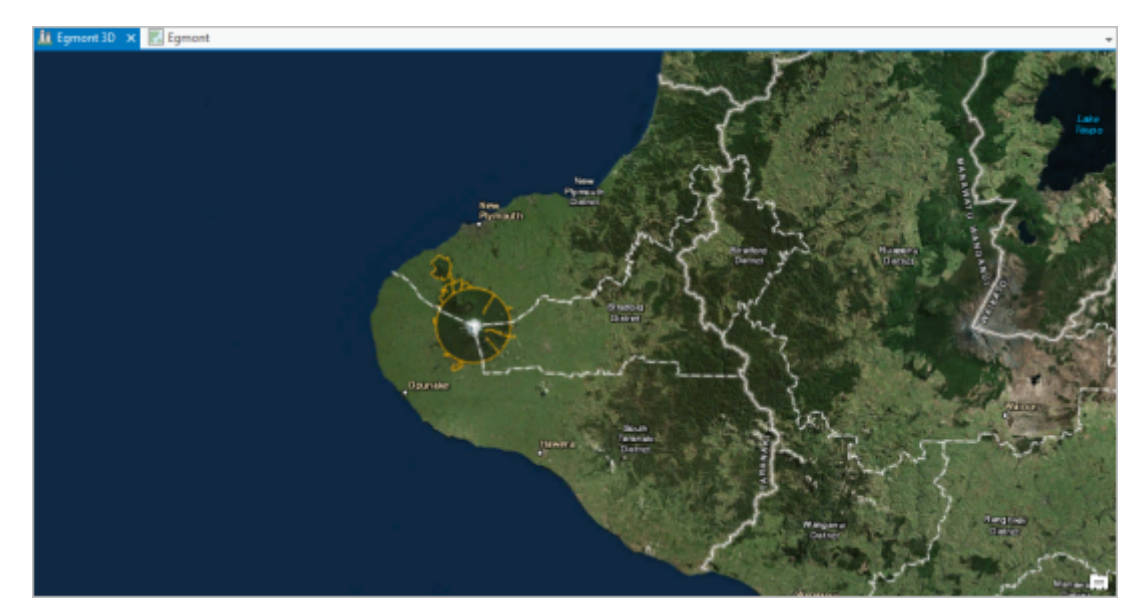

此工程将打开新西兰北岛的塔拉纳基大区。绘制艾格蒙特国家公园的边界时使用橘色轮廓。塔拉纳基山是一座极 其对称的休眠火山,位于公园的中央。

活动视图是一个名为 Egmont 3D 的 3D 场景。还有一个名为 Egmont 的 2D 地图视图。

- 5. 在地图选项卡的导航组中,单击书签。在 Egmont 3D 书签下,单击高处俯瞰以缩放至公园边界。
- 6. 使用导航控件和 3D 书签导航场景会非常有趣。

#### 提示:

注:

如果您不熟悉 3D 导航, 请参阅 3D [导航概述](http://pro.arcgis.com/zh-cn/pro-app/help/mapping/navigation/overview-of-3d-navigation.htm#GUID-F1930C47-3D4B-440C-9541-CF6D492CAD7A)[或导航地图与场景](http://pro.arcgis.com/zh-cn/pro-app/get-started/navigate-your-data.htm#GUID-F9A294CF-6D71-41FC-A9BE-3089CDA14FFA)教程。

7. 完成后,请缩放至高处俯瞰书签。

### 创建要素类

您需要在您的工程地理数据库中创建要素类以存储公园入口要素。创建要素类时,您需要指定要素通用的基本属性,例 如几何类型、维度(2D 或 3D)以及坐标系。

1. 展开工程窗格中的数据库。展开 Create\_points\_on\_a\_map.gdb。

工程地理数据库已包含一个名为 ENP Boundary 的要素类。此要素类存储了 Egmont National Park 图层的数据。

2. 右键单击 Create\_points\_on\_a\_map.gdb,然后单击新建 > 要素类。

随即将打开地理处理窗格,并显示创建要素类工具。

- 3. 对于要素类名称,请输入 ENP\_Entrances。ENP 代表 Egmont National Park。
- 4. 单击几何类型下拉箭头, 然后单击点。

在对话框底部,具有 Z 值参数默认设置为是。添加到此要素类的点要素将具有 z 值。这是另一种说明其为 3D 要 素的方法。

5. 单击坐标系下拉箭头,然后选择当前地图 [Egmont 3D]。

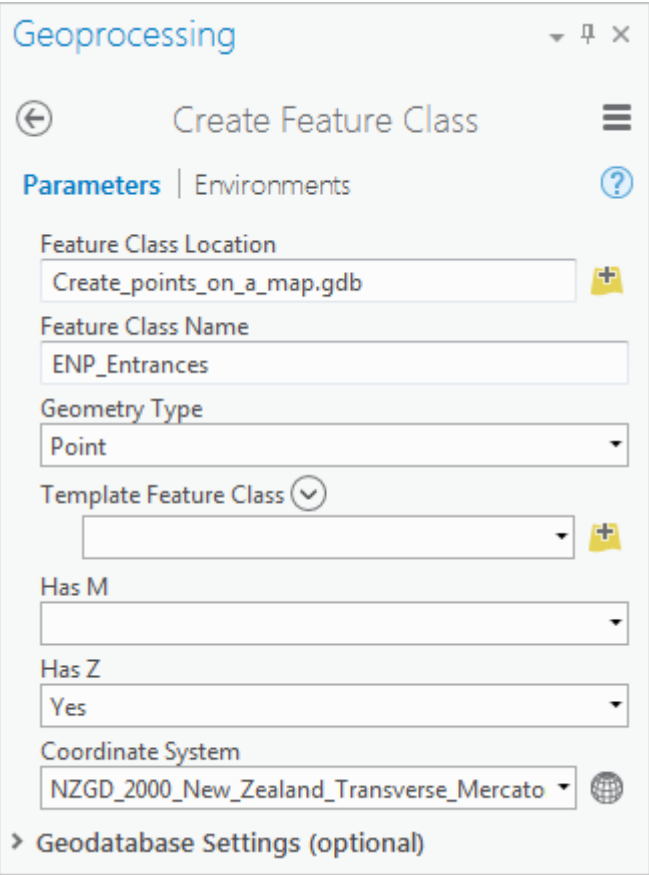

坐标系从 Web 墨卡托坐标系更改为地图(以及 Egmont National Park 图层)所使用的新西兰横轴墨卡托坐标 系。该坐标系是新西兰的一个通用标准。

- 6. 单击运行创建要素类。
- 7. 激活工程窗格。如有必要,展开数据库,然后展开 Create\_points\_on\_a\_map.gdb。

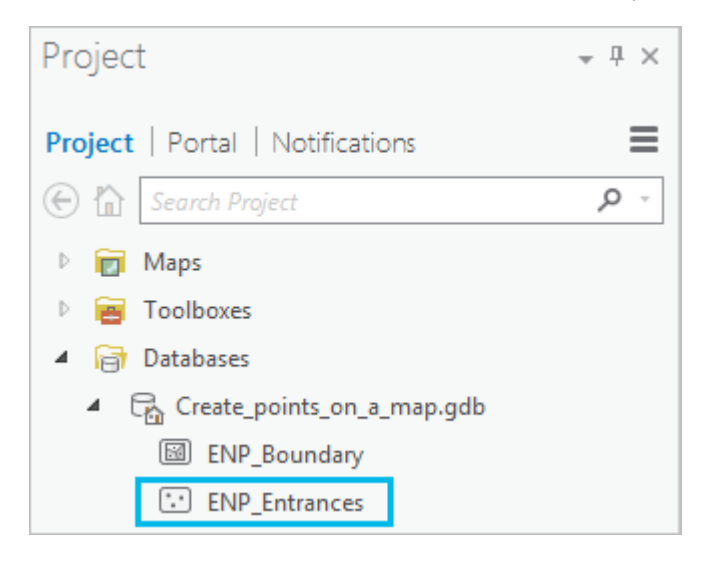

ENP\_Entrances 要素类已添加至地理数据库。它的图标表明它是一个点要素类。将该图标与表示 ENP\_Boundary 的图标进行比较,后者是一个面要素类。

### 添加元数据

您将向要素类中添加简单的元数据,即项目描述。项目描述包括数据和标签的摘要和描述,以使数据可被搜索到。可能 还会包括制作者名单以及描述数据可共享和重复使用方式的使用限制。

1. 在工程窗格内, 右键单击 ENP\_Entrances 要素类, 然后单击查看元数据。

工程视图随即打开。将显示 ENP Entrances 要素类的空项目描述。

2. 在功能区主页选项卡的元数据组中,单击编辑

ENP\_Entrances 元数据视图随即打开。标签和摘要的输入框以粉红色高亮显示。如果地图曾共享至 ArcGIS Online,则需要此信息。

- 3. 对于标签,输入(或复制并粘贴)下列文本: parks, Egmont National Park, Taranaki, New Zealand。
- 4. 对于摘要,输入下列文本:Identify road entry points to Egmont National Park。
- 5. 对于描述,输入下列文本: Road entry points to Egmont National Park。位置利用公园边界图层和 Esri 世界影像 底图进行识别。
- 6. 在功能区元数据选项卡的管理元数据组中, 单击保存
- 7. 关闭 ENP\_Entrances 元数据视图, 然后关闭工程视图。

### 将字段添加到图层属性表

默认情况下,新要素类仅有两个属性:ObjectID 和 Shape。您将为要素名称和描述添加字段。

1. 激活内容窗格。

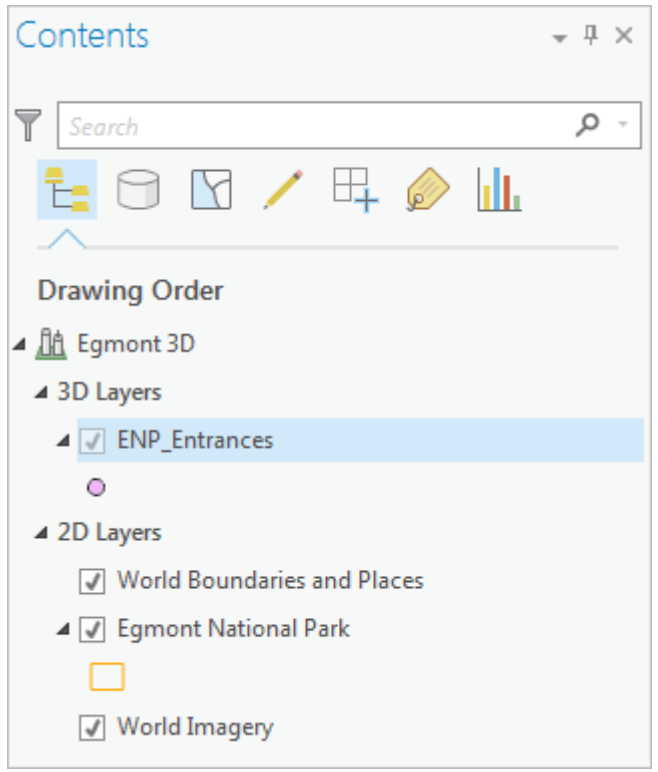

ENP\_Entrances 图层已添加至内容窗格。(您的符号颜色可能会有所不同。) 由于要素类具有 z 值, 因此该图层 会出现在 3D 图层标题下。由于场景中没有可见的要素,因此该图层的可见性复选标记为灰色。考虑到该图层没 有任何要素,因此这并不奇怪。

- 2. 如有必要,在内容窗格中,单击 ENP Entrances 图层以将其选中。
- 3. 在功能区的要素图层下, 单击数据选项卡。在设计组中, 单击字段。

图层的字段视图随即打开。

4. 在功能区中, 字段选项卡处于活动状态。在更改组中, 单击新字段。

新字段将添加到表中。

- 5. 在字段名称列中,将值替换为 NAME。按 Enter 键。
- 6. 在数据类型列中,双击默认值可显示数据类型列表。单击文本。
- 7. 在长度列中,将值替换为 35。按 Enter 键。

### 提示:

如果出现误操作,可以单击相应的单元格,然后将其更正。如有必要,您可以选择包含字段的行,并按 Delete键重新开始。

8. 添加另一个具有下列属性的新字段:

- 字段名称:DESCRIPTION
- 数据类型:TEXT
- 长度:15

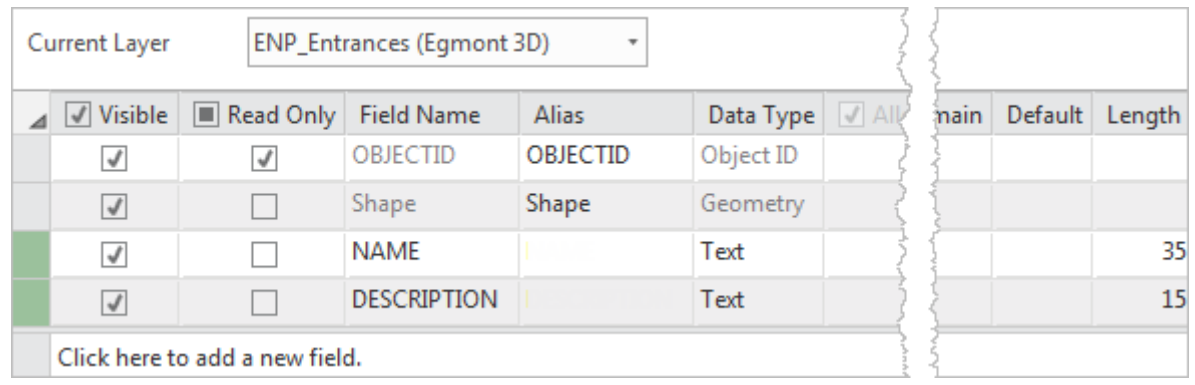

9. 在字段选项卡的更改组中, 单击保存 员 以保存表更改。

10. 关闭字段视图。

# 符号化图层

添加要素时,默认符号在参照底图上可能难以看到。您需要选择一个更合适的符号,并将图层重命名为更加容易理解的 内容。

- 1. 在内容窗格中, 右键单击 ENP Entrances 图层并单击符号系统。
- 2. 在符号系统窗格中, 单击符号。

符号系统窗格中会显示一个点符号库。

3. 滚动至库的底部。在 ArcGIS 3D 下,单击球体。

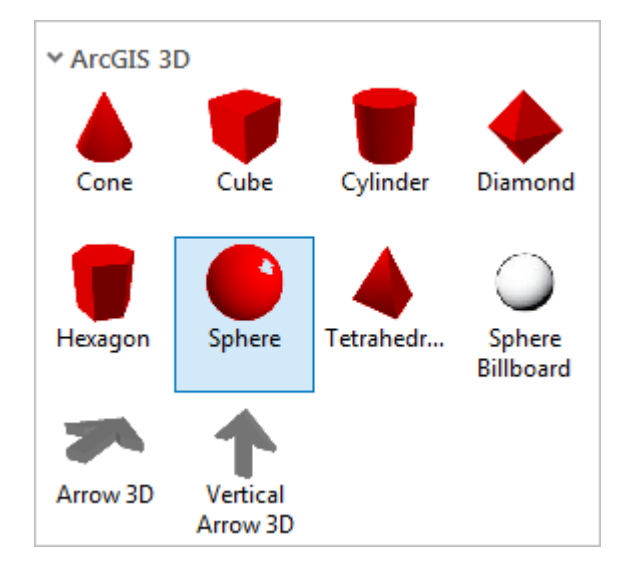

4. 在符号系统窗格顶部附近的格式化点符号下, 单击属性。

5. 在符号 着选项卡的外观下, 将颜色更改为芒果色。将大小更改为 6 磅。

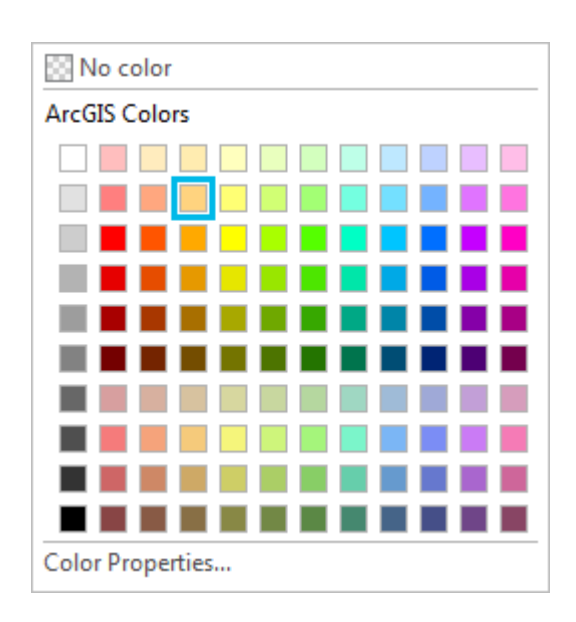

- 6. 单击应用。
- 7. 在内容窗格中, 单击 ENP\_Entrances 以使图层名称处于可编辑状态。将名称更改为 Park Entrances 并按下 Enter 键。

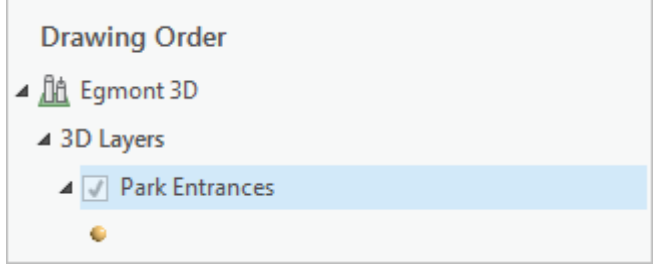

更改图层名称不会更改要素类名称。

8. 在快速访问工具栏上, 单击保存 日 保存工程。

### 提示:

除了您在符号库中看到的符号外, ArcGIS Pro 还有许多 3D 符号。要访问更多的 3D 符号,请在工程窗 格中,右键单击样式,然后单击添加系统样式。在系统样式对话框中,展开 3D 并选中复选框以添加样 式。

### 配置要素模板

要创建要素,您首先需要选择并配置要素模板。要素模板可以指定新要素的默认符号以及默认属性值。它还可以指定用 于创建要素的编辑工具。

要素模板可以简化数据创建过程。当同一图层中的要素按组分类时尤其如此。例如,假设您正在创建徒步路线要素并按 难易程度对其进行符号化。通过提前为每种类型的路线配置要素模板,您可以创建在之前创建时已符号化和属性化的要 素。

在配置要素模板之前,您需要将 Park Entrances 设为场景中唯一可编辑图层。这将防止您意外编辑 Egmont National Park 图层。

1. 在内容窗格顶部,单击按编辑列出

注:

World Boundaries and Places 以及 World Imagery 旁的红色惊叹号表示这些图层不可编辑。

2. 在 2D 图层下,取消选中 Egmont National Park 旁边的复选框。

无法编辑该图层,直到再次选中该复选框。

#### 提示:

您还可以右键单击 Park Entrances 图层,然后选择将此图层设为唯一可编辑图层。

- 3. 在内容窗格的顶部, 单击按绘制顺序列出 上。
- 4. 单击功能区上的编辑选项卡。在要素组中, 单击创建

创建要素窗格随即打开并显示 Park Entrances 要素模板。Egmont National Park 要素模板未列出,这是因为此图 层不可编辑。

5. 在 Park Entrances 标题下,单击 Park Entrances 以展开模板。

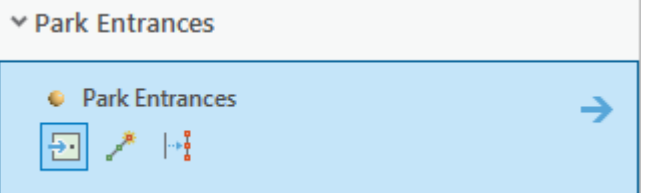

点工具 2 被选为创建新点要素的默认工具。

### 提示: 将鼠标指针悬停在工具上可查看描述。

6. 单击模板右侧的箭头 → 即可访问要素属性。

您需要将每个要素都描述为公园入口。在此输入值表示该值将自动添加到您创建的每个要素中。

- 7. 在 DESCRIPTION 属性旁边,输入 Park Entrance 并按下 Enter 键。
- 8. 单击返回 $\bigodot$ .

#### 注:

只要您不中断图层编辑,此默认描述即会应用于新要素。如果您开始编辑其他图层或执行一些其他软件 操作,它将不会保留。要使属性值永久存在于要素模板中,请右键单击创建要素窗格中的模板,然后单 击属性 <sup>129</sup>。在模板属性对话框的左侧,单击属性。输入属性值并单击确定。

## 创建公园入口要素

公园有三个道路入口。在本部分中,您将创建一个点要素来表示 Egmont Road 入口。用于创建要素的点工具当前处于活 动状态。要在导航地图过程中使工具保持活动状态,您需要使[用键盘快捷键](https://pro.arcgis.com/en/pro-app/help/mapping/navigation/keyboard-shortcuts-for-navigation.htm#esri_section1_1d77c67360394d6fad631cceaf509782)。

1. 将鼠标悬停在场景上。

指针图标是一个带有点符号的十字线。如果单击场景,您将在您单击的位置处创建一个点要素。

提示:

如果在错误的位置添加了要素,请单击快速访问工具栏中的撤消

2. 单击功能区上的地图选项卡,然后单击书签。在 Egmont 书签下,单击 Egmont Road。

地图即会放大到该道路。

- 3. 单击 Egmont 3D 地图视图选项卡,以确保视图处于活动状态。
- 4. 按住键盘上的 C 键。

指针图标会变为手形指针<sup>、 |b</sup>)。只要按住 C 键,即可单击并拖动以平移地图而不放置点。要进行放大及缩小,请 使用鼠标滚轮或按钮鼠标右键并拖动。

提示:

无论是否按住 C 键, 缩放控件都会起作用, 但仍建议您在导航地图时按住该键。

5. 导航至能够进入公园的道路区域。

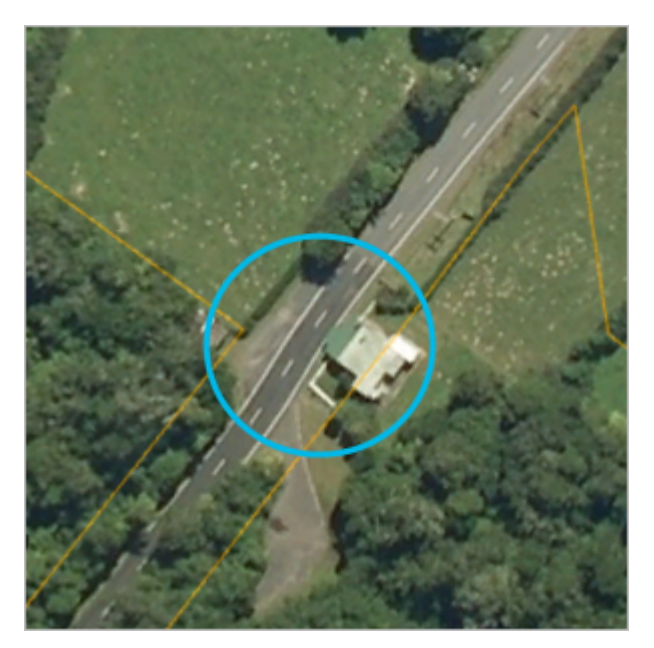

公园入口既是开垦土地结束的地方,也是开始进入森林的地方。

6. 释放 C 键。单击公园入口处的道路。位置不必十分确切。

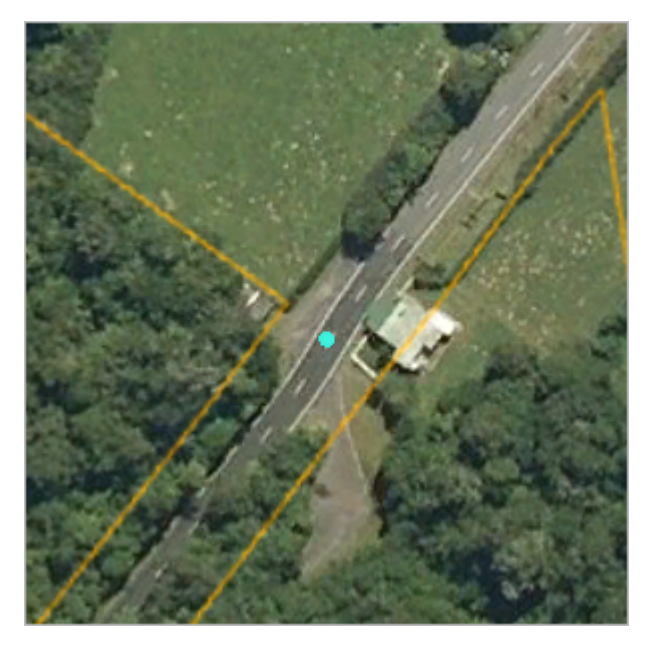

要素被添加至地图并被选中。

7. 在地图选项卡的选择组中, 单击属性 <sup>三引</sup>。

8. 在属性窗格中,单击 NAME 旁边的输入框。输入 Egmont Road 并按 Enter 键。

如要素模板中所指定的那样,已添加描述。

9. 在窗格中间的属性选项卡旁边, 单击几何选项卡。

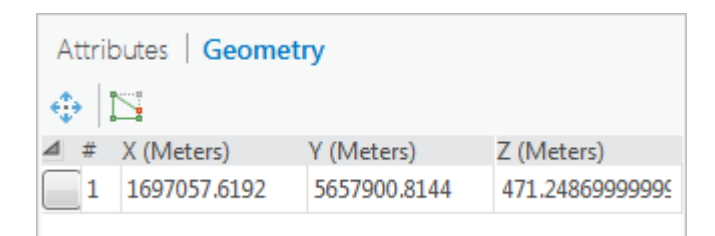

与 x 和 y 值一样, z 值也是点要素几何的一部分。z 值应接近于 471 米。

10. 单击属性选项卡可再次显示要素的属性。

## 为另一个公园入口创建要素

您将按照相同的过程为另外两个公园入口创建要素。

- 1. 在地图选项卡中,单击书签。在 Eqmont 书签下,单击 Pembroke Road。
- 2. 如有必要,单击 Egmont 3D 地图视图选项卡,将视图激活。
- 3. 按住 C 键。导航至能够进入公园的道路区域。
- 4. 释放 C 键。单击以在道路上添加一个点。

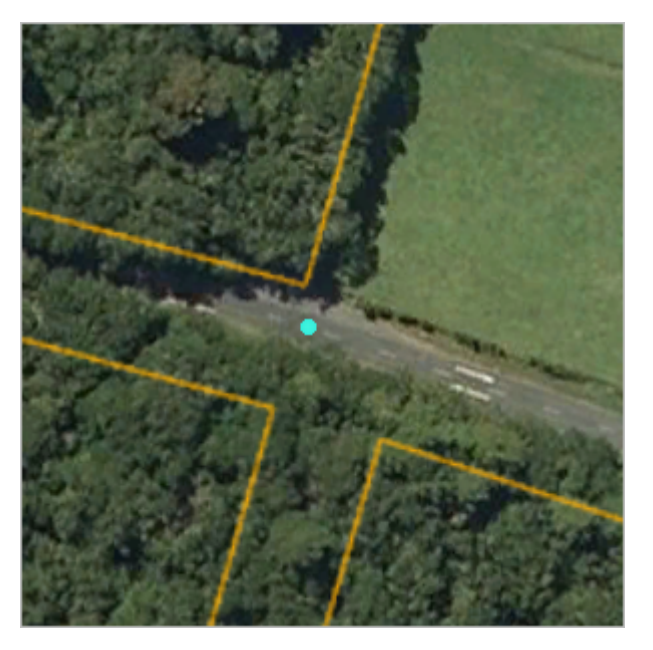

- 5. 在属性窗格中,对于 NAME,输入 Pembroke Road 并按 Enter 键。
- 6. 缩放至 Manaia Road 书签。
- 7. 放大并在进入公园的道路处添加一个点。

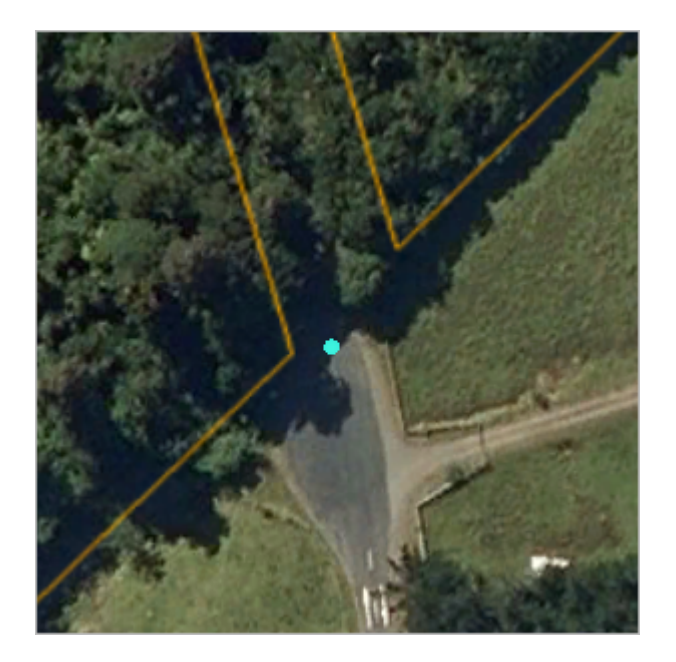

- 8. 在属性窗格中,对于 NAME,输入 Manaia Road 并按 Enter 键。
- 9. 单击功能区上的编辑选项卡。在管理编辑内容组中, 单击保存 。
- 10. 在保存编辑内容提示中, 单击是。
- 11. 在编辑选项卡的选择组中, 单击清除  $\boxdot$ 。
- 12. 在内容窗格中, 右键单击 Park Entrances 图层, 然后单击属性表。

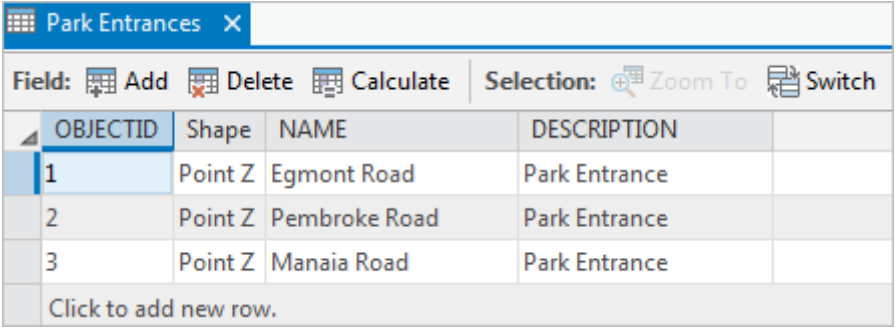

该表有三条具有您输入的属性值的记录。请注意 Shape 字段值为点 Z, 这表明要素具有 z 值。

- 13. 关闭表视图。
- 14. 单击地图选项卡,然后单击书签。在 Egmont 3D 书签下,单击高处俯瞰。
- 15. 使用探索工具和其他 3D 书签来导航场景并检查公园入口符号。

符号应显示良好。然而,从某些角度看,这些符号可能部分埋入地下。您可以利用制图偏移来避免这种效果。

- 16. 在内容窗格中,右键单击 Park Entrances 图层,然后单击属性。
- 17. 在图层属性对话框的左侧, 单击高程。
- 18. 在右侧, 将制图偏移设置为 0.5, 然后单击确定。

这些点将抬离地面半米(高程单位为米)。这仅仅是显示效果,要素的实际 z 值并未改变。

19. 继续导航以查看制图偏移的效果。

### 在地图中查看图层

您可以在 3D 场景中显示 2D 图层 - 例如 Egmont National Park 就是一个 2D 图层。您还可以在地图中显示 3D 图层。您 会将 Park Entrances 图层复制到 Egmont 地图中,这样两个视图便会具有相同的图层。

- 1. 在内容窗格的 3D 图层下, 右键单击 Park Entrances, 然后单击复制。
- 2. 激活 Egmont 地图视图。
- 3. 在内容窗格中, 右键单击 Eqmont 地图名称, 然后单击粘贴。
- 4. 或者,将 Park Entrances 符号更改为您喜欢的 2D 符号。
- 5. 在快速访问工具栏上, 单击保存 9 保存工程。

地图要素(表示地理位置的点、线和面)通常存储在要素类中。要素类存储要素的几何和属性,以便可以将它们添加到 新地图、通过工具进行处理和分析以及利用相关数据集进行管理。

在本教程中,您创建了一个要素类及其元数据、配置了一个要素模板并在最后创建了一些地图要素。它可能看起来需要 很多准备工作,但是准备工作是此过程的一个重要组成部分。在 GIS 中创建数据意味着以可重复使用、管理、分析和共 享的方式进行创建。

您创建的公园入口要素已分配了精确的 z 值。在 Egmont Road 公园入口,高程大约为 471 米。在 Pembroke Road 入 口,其高程大约为 577 米。在 Manaia Road 入口, 其高程大约为 520 米。这些 z 值是从场景的高程源 ( 一种称为世界 Elevation3D/Terrain3D 的地图服务)中获取的。

场景的高程源在其属性中指定。要进行查看,请将 Egmont 3D 视图激活。在内容窗格中,右键单击 Egmont 3D 地图, 然后单击属性。在地图属性对话框的左侧,单击高程表面。在右侧,展开高程源。

### 相关主题

- ArcGIS Pro [快速入门教程](http://pro.arcgis.com/zh-cn/pro-app/get-started/pro-quickstart-tutorials.htm)
- [Introduction](http://pro.arcgis.com/zh-cn/pro-app/help/editing/introduction-to-creating-2d-and-3d-features.htm) to creating 2D and 3D features
- [GUID-364464BC-DB3E-418F-A472-BBFAFB81AEA8](http://pro.arcgis.com/zh-cn/pro-app/get-started/GUID-364464BC-DB3E-418F-A472-BBFAFB81AEA8)
- [Elevation](http://pro.arcgis.com/zh-cn/pro-app/help/mapping/properties/elevation-surfaces.htm) surfaces
- [Configure](http://pro.arcgis.com/zh-cn/pro-app/help/editing/configure-a-feature-template.htm) a feature template